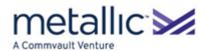

# **Identity Provider Configuration for Endpoint**

Friday, October 11, 2019

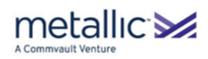

# **Contents**

| Tenant Administrator                              | 3  |
|---------------------------------------------------|----|
| Install software and authenticate users           | 3  |
| Adding an Active Directory Domain Controller      | 4  |
| Domain Controller Settings for Active Directory   | 5  |
| Adding Identity Servers                           | 5  |
| Sample SAML IdP Metadata XML                      | 6  |
| Sample SAML SP Metadata XML                       | 7  |
| Creating Certificates for SAML Integration        | 7  |
| Automatically Creating Users from a SAML Response | 10 |
| Mapping SAML Attributes                           | 12 |
| Identity Provider Use Cases                       | 14 |
| Creating and Inviting Local Users                 | 23 |
| Index                                             | 25 |

2

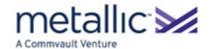

# **Tenant Administrator**

The tenant administrator is a person within your company who can view backup and recovery jobs, events, alerts, reports, and resources for the endpoint devices associated with your company. The tenant administrator is responsible for the following operations:

- Adding company endpoint users to the data protection solution
- Managing existing endpoint users
- Adding and managing endpoint devices
- Monitoring the status of daily backup operations
- Conducting on-demand restores

# Install software and authenticate users

To backup and monitor endpoint data, the Endpoint package must be installed on your users' laptops and desktops. You can ask your users to download and to install the laptop package, or you can perform a silent installation of the laptop package. To decide which method to use in your environment, review the details of each method.

### Interactive installations

| User authentication | Tenant administrator action                                                                                                    | User action                                                                                                    |
|---------------------|----------------------------------------------------------------------------------------------------|----------------------------------------------------------------------------------------------------|
| Active Directory    | <ul> <li>Configure an Active Directory identity server.</li> <li>Distribute the link for the laptop package and the auth code to users. Users can also use their email addresses to register their laptops.</li> </ul> | Download and install the laptop package, and then register the laptop or desktop with the auth code provided by the tenant administrator or your email address. |
| SAML                | <ul> <li>Configure an identity provider that supports SAML.</li> <li>Distribute the link for the laptop package and the auth code to users.</li> </ul>                                                                 | Download and install the laptop package, and then register the laptop or desktop with the auth code provided by the tenant administrator.                       |
| Local               | Create users and automatically send the users email invitations. The email invitation contains a link for the laptop package and user credentials.                                                                     | Download and install the laptop package, and then register the laptop or desktop with the credentials in the invitation email.                                  |

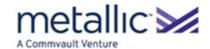

### Silent installations

| User authentication | Tenant administrator action                                                 | User action |
|---------------------|-----------------------------------------------------------------------------|-------------|
| Active Directory    | Configure an Active Directory identity server.                              | None        |
|                     | • Install the laptop package by using a third-party tool and the auth code. |             |
| SAML                | Configure an identity provider that supports SAML.                          | None        |
|                     | • Install the laptop package by using a third-party tool and the auth code. |             |

# Adding an Active Directory Domain Controller

You can add (register) a domain controller (also referred to as name server or identity server) so that users who are members of the domain can log on with their domain credentials.

### Before You Begin

If you want to use Active Directory single sign-on, configure LDAP on the Active Directory Server.

### **Procedure**

1. From the navigation pane, go to Security > Identity server.

The **Identity servers** page appears.

2. In the upper-right corner of the page, click Add.

The Add domain dialog box appears.

- 3. On the AD tab, click the Directory type list and choose a domain controller type.
- **4.** Enter the information according to the type of domain controller you want to add:
  - Active Directory (on page 5)
- 5. To associate the domain controller with a company, from the **Create for company** list, select the company.
- 6. Click Save.

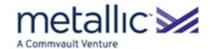

### **Domain Controller Settings for Active Directory**

When adding or editing an Active Directory domain controller, you must enter the following information:

- NETBIOS name: The fully qualified domain name that you use to identify this network resource, for example, my.domain.example.com.
- Domain name: The fully qualified domain name, for example, my.domain.example.com.
- **Username**, **Password**: The domain credentials (domain\username) for a user who has at least read permission for the domain.
- Create for Company: (Optional) The company to associate the domain controller with in the CommCell environment.

# **Adding Identity Servers**

You can add third-party identity providers (IdP), such as Okta, OneLogin, and ADFS, so that users can be authenticated. SAML metadata is used to share configuration information between the Identity Provider (IdP) and the Service Provider (SP). Metadata for the IdP and the SP is defined in XML files:

- The IdP metadata XML file contains the IdP certificate, the entity ID, the redirect URL, and the logout URL. For an example, see Sample SAML IdP Metadata XML (on page 6).
- The SP metadata XML file contains the SP certificate, the entity ID, the Assertion Consumer Service URL (ACS URL), and
  a log out URL (SingleLogoutService). For an example, see Sample SAML SP Metadata XML (on page 7).

Before using SAML to log on to the Web Console or Command Center, metadata from the IdP must be uploaded and metadata from the SP must be generated. After the SP metadata is generated, it must be securely shared with the IdP. Contact the IdP for instructions on sharing the SP metadata.

### Before You Begin

 Create or get an Identity Provider (IdP) metadata XML file using the SAML protocol. For SAML metadata specifications, go to the Oasis (https://www.oasis-open.org/) website, Metadata for the OASIS Security Assertion Markup Language (SAML) V2.0.

For an example, see Sample SAML IdP Metadata XML (on page 6).

2. Create a keystore file. For information on keystore files, see Creating Certificates for SAML Integration (on page 7).

### **Procedure**

From the navigation pane, go to Security > Identity servers.

The **Identity servers** page appears.

2. To create an identity server, click **Add**.

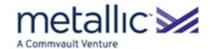

The Add SAML App dialog box appears.

- 3. In the **Application Name** box, enter an application name.
- 4. If you are an MSP administrator creating the SAML app for a company, in the **Created for company** box, select the company.

If you are creating the SAML app for the entire CommCell environment or if you are a tenant administrator, a company is not needed.

- 5. Upload the IdP metadata:
  - a. Next to the Upload IDP metadata box, click Browse.
  - b. Browse to the location of the XML file that contains the IdP metadata, select the file, and click Open.
- 6. Generate the SP metadata:
  - a. Under Generate new SP metadata, next to the Upload key store file box, click Browse.
  - b. Browse to the location of the keystore file, for example, C:\security\mykeystore.jks, select the file, and click **Open**.
- 7. Enter the keystore file values for Alias name, Key Store Password, and Key Password.
- 8. To generate the SP metadata and to save the IdP metadata, click **Save**.

After the SP metadata is generated, it must be securely shared with the IdP. Contact the IdP for instructions on sharing the SP metadata.

#### What to Do Next

After you add the Identity server, create redirect rules to automatically add users from the SAML response to a specific domain. For more information, see Automatically Creating Users from a SAML Response (on page 10).

### Sample SAML IdP Metadata XML

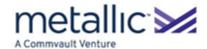

### Sample SAML SP Metadata XML

```
<?xml version="1.0" encoding="UTF-8"?>
<EntityDescriptor entityID="https://client.mydomain.com:443/webconsole"</pre>
xmlns:md="urn:oasis:names:tc:SAML:2.0:metadata">
  <SPSSODescriptor
protocolSupportEnumeration="urn:oasis:names:tc:SAML:2.0:protocol"
WantAssertionsSigned="true">
    <AssertionConsumerService isDefault="true" index="0"</pre>
Location="https://client.mydomain.com:443/webconsole/samlAcsIdpInitCallback.do?s
amlAppKey=NjZEOUQ1RDRCQjE1NEI0"
Binding="urn:oasis:names:tc:SAML:2.0:bindings:HTTP-POST"/>
    <md:SingleLogoutService Binding="urn:oasis:names:tc:SAML:2.0:bindings:HTTP-
Redirect" Location="
https://client.mydomain.com:443/webconsole/server/SAMLSingleLogout?samlAppKey=Mz
U2MkNDQTFBQzczNEZG"
ResponseLocation="https://client.mydomain.com:443/webconsole/server/SAMLSingleLo
gout"/>
    <md:SingleLogoutService Binding="urn:oasis:names:tc:SAML:2.0:bindings:HTTP-</pre>
POST" Location=" https://client.mydomain.com:443/webconsole/server/SAMLSingleLog
out?samlAppKey=MzU2MkNDQTFBQzczNEZG"ResponseLocation="https://client.mydomain.co
m:443/webconsole/server/SAMLSingleLogout"/>
    <KeyDescriptor>
      <ds:KeyInfo xmlns:ds="http://www.w3.org/2000/09/xmldsig#">
        <ds:X509Data>
          <ds:X509Certificate>encoded certificate</ds:X509Certificate>
        </ds:X509Data>
      </ds:KevInfo>
    </KeyDescriptor>
    <NameIDFormat>urn:oasis:names:tc:SAML:2.0:nameid-
format:entity</NameIDFormat>
  </SPSSODescriptor>
</EntityDescriptor>
```

### **Creating Certificates for SAML Integration**

In Service Provider (SP) initiated SAML, a SAML request is prepare by the SP. The SP digitally signs the request using a private key. When the request is received by the Identity Provider (IdP), the digital signature is verified using the public key sent by the SP in a certificate. Certificates are self-signed or signed by a certification authority (CA).

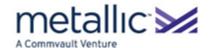

A Java keystore file stores the certificate and the private key. To create the Java keystore file, use the keytool utility, the Java key and certificate management tool. For more information on the keytool utility, go to the Oracle Documentation (http://www.oracle.com/technetwork/documentation/index.html) website, keytool - Key and Certificate Management Tool.

#### **Procedure**

### **Creating a Self-Signed Certificate and a Private Key**

Use the keytool utility to create a keystore file that contains a private key and a self-signed certificate that holds a public key.

- Run the following command from the C:\Program Files\Java\java\_version\bin folder after substituting the parameter values.
- 2. The command can be run from %JAVA\_HOME%\bin if the %JAVA\_HOME% environment variable is set.

```
keytool -genkey -keyalg RSA -alias <aliasName> -keystore
<file path\keystoreFilename.jks> -validity <daysValid> -keysize 2048
```

3. The following table displays the parameters for the keytool command:

| Parameter | Description of Parameter Values                                                                   |  |  |  |
|-----------|---------------------------------------------------------------------------------------------------|--|--|--|
| alias     | The alias name for the certificate.                                                               |  |  |  |
| keystore  | The file path and file name for the .jks file created by the keytool.                             |  |  |  |
| validity  | The number of days the keystore file is valid starting from the day the keystore file is created. |  |  |  |

#### Example

keytool -genkey -keyalg RSA -alias selfsigned -keystore "C:\mykeystore.jks" -validity 365 -keysize 2048

- 4. When prompted, enter the information requested by the keytool command.
- 5. Make note of the following values:
  - o name and location of the keystore file
  - o alias name
  - o keystore password
  - o key password

Use these values to create the SP metadata XML file. For information, see Adding Identity Servers (on page 5).

### Creating a CA-signed Certificate and a Private Key

Use the keytool utility to create a keystore file that contains a private key and a CA-signed certificate that holds a public key.

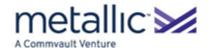

- 1. Create a keystore file containing a local certificate:
  - a. Run the following command from the C:\Program Files\Java\java\_version\bin folder after substituting the parameter values.

The command can be run from %JAVA HOME%\bin if the %JAVA HOME% environment variable is set.

```
keytool -genkey -keyalg RSA -alias <aliasName> -keystore
<file path\keystoreFilename.jks>
```

The following table displays the parameters for the keytool command:

| Parameter | Description of Parameter Values                                                                 |  |  |
|-----------|-------------------------------------------------------------------------------------------------|--|--|
| alias     | The alias name for the certificate. The alias name is used to import the CA-signed certificate. |  |  |
| keystore  | The file path and file name for the .jks file created by the keytool.                           |  |  |

#### Example

keytool -genkey -keyalg RSA -alias casigned -keystore "C:\mykeystore.jks"

b. When prompted, enter the information requested by the keytool command.

For CA-signed certificates, the company and location information must be accurate, for example, when prompted for the **Organization Name**, enter the full legal name of your organization.

- c. Make note of the following values:
  - name and location of the keystore file
  - alias name
  - the keystore password
  - the key password

After the CA-signed certificate is imported into the keystore file, use these values to create the SP metadata XML file. For information, see Adding Identity Servers (on page 5).

- 2. Generate a Certificate Signing Request (CSR) and submit it to the CA.
  - a. Run the following command from the C:\Program Files\Java\java\_version\bin folder after substituting the parameter values.

The command can be run from %JAVA\_HOME%\bin if the %JAVA\_HOME% environment variable is set.

```
keytool -certreq -keyalg RSA -alias <aliasName> -file
<request file name.csr> -keystore <file path\keystoreFilename.jks>
```

The following table displays the parameters for the keytool command:

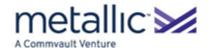

| Parameter | Description of Parameter Values                                                                 |
|-----------|-------------------------------------------------------------------------------------------------|
| alias     | The alias name for the certificate. The alias name is used to import the CA-signed certificate. |
| file      | The file name of the .csr file.                                                                 |
| keystore  | The file path and file name for the .jks file created by the keytool.                           |

#### **Example**

keytool -certreq -keyalg RSA -alias casigned -file certreq.csr -keystore
"C:\mykeystore.jks"

- b. Submit the .csr file to your CA according to their procedure.
- 3. Import the CA-signed certificate into the keystore file according to the procedure provided by the CA.

Run the following command from the C:\Program Files\Java\java\_version\bin folder after substituting the parameter values.

The command can be run from %JAVA\_HOME%\bin if the %JAVA\_HOME% environment variable is set.

keytool -importcert -file <CertificateFileName> -keystore <keystoreFileName>
-alias <AliasName>

The following table displays the parameters for the keytool command:

| Parameter | Description of Parameter Values                                       |  |  |
|-----------|-----------------------------------------------------------------------|--|--|
| file      | The file name of the .csr file.                                       |  |  |
| keystore  | The file path and file name for the .jks file created by the keytool. |  |  |
| alias     | The alias name for the certificate.                                   |  |  |

#### Example

 $\verb|keytool -importcert -file certificate.cer -keystore "C:\m|ykeystore.jks" -alias casigned \\$ 

## **Automatically Creating Users from a SAML Response**

Metallic users can be automatically created from SAML identity provider (IdP) responses that contain a user email address. The users are identified by their SMTP address. After a user is automatically created, that user can be automatically added to a user group.

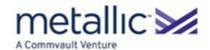

### Procedure

1. From the navigation pane, go to **Security** > **Identity servers**.

The **Identity servers** page appears.

2. In the **Application name** column, click the application name.

The application details page appears.

- 3. Under General, click the Auto create user toggle key.
- 4. To automatically add users to a user group, choose the user group:
  - a. To the right of **User group**, click **Edit**.

The **Edit default user group** dialog box appears.

- b. In the User group list, click the user group to associate with the users who are automatically created.
- c. Click Save.
- 5. Under Identity redirect rule, click Add identity redirect rule.

The **Add identity redirect rule** page appears.

- **6.** Optional: In the **Domain name** box, select an existing domain, or type a new domain name. The users that are automatically created are added to the selected domain.
- 7. In the Associated SMTP box, enter an SMTP address, and then click Add.

The SMTP address identifies the users who need to be automatically created.

8. Click Save.

### **Related Topics**

Mapping SAML Attributes (on page 12)

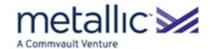

## **Mapping SAML Attributes**

You can map attributes in the identity provider (IdP) response to user attributes used in the Metallic software. For example, by default, a user email address is expected in the **NameID** element in the IdP response. If your IdP sends the user email address in an attribute instead of in the **NameID** element, you can map that attribute so that the value of the attribute is used for the user email address.

### **Available Attributes**

You can map IdP response attributes to the user attributes in the following table. Your mappings take precedence over default sources.

| User Attribute | Details                                                                                                    |
|----------------|----------------------------------------------------------------------------------------------------|
| user name      | The mapping for the user name attribute is used to validate the user when they log on. The default source for the user name attribute is the <b>NameID</b> element.                                                                              |
|                | <subject> <nameid>jknight</nameid> </subject>                                                                                                    |
| user groups    | Applies to: AD FS and Okta identity providers                                                                                                    |
|                | The mapping for the user groups attribute is used to associate or disassociate the user with domain groups (external groups) that were added to the CommCell environment.                                                                        |
| email          | The mapping for the email attribute is used to validate the user when they log on. The default source for the email attribute is the <b>NameID</b> element.                                                                                      |
|                | <subject></subject>                                                                                                    |
| user GUID      | If the <b>Auto create user</b> option is selected, the mapping for the user GUID attribute is used as the user GUID. If the <b>Auto create user</b> option is selected and a mapping is not provided, the user GUID is a system-generated value. |
| SID            | Applies to: Active Directory identity providers                                                                                                    |
| Group SID      | The mappings for the SID attribute and the group SID attribute are used to facilitate the ACL (Access Control List) browse for agents such as the Windows File System Agent and the SharePoint Server Agent.                                     |

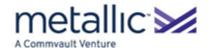

### Procedure

1. From the navigation pane, go to **Security** > **Identity servers**.

The **Identity servers** page appears.

2. In the **Application name** column, click the application name.

The application details page appears.

3. Under Attribute mappings, click Edit.

The **Edit attributes** dialog box appears.

- 4. Click Add mappings.
- 5. In the **SAML attributes** box, enter the attribute from the IdP response.

For example, enter http://schemas.xmlsoap.org/ws/2005/05/identity/claims/emailaddress.

6. In the **User attributes** list, click the user attribute that the IdP response attribute maps to.

For example, if the IdP response attribute is http://schemas.xmlsoap.org/ws/2005/05/identity/claims/emailaddress, click **Email**.

- 7. To add additional mappings, click **Add mappings**.
- 8. Click Save.

### **Examples**

The following samples are mappings and the results of the mappings:

| SAML Attribute                                                                | User Attribute | Attribute statement                                  | Result                                          |
|-------------------------------------------------------------------------------|----------------|------------------------------------------------------|-------------------------------------------------|
| http://schemas.microsoft<br>.com/2012/12/certificate<br>context/field/subject | email          | <pre><attributestatement></attributestatement></pre> | The value jknight is used to validate the user. |

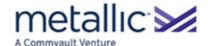

| http://schemas.xmlsoap.<br>org/claims/Group | user groups | <attribute name="http://schemas.xmlsoap.or g/claims/Group"></attribute> | The user is associated with the Domain Users group. |
|---------------------------------------------|-------------|-------------------------------------------------------------------------|-----------------------------------------------------|
|---------------------------------------------|-------------|-------------------------------------------------------------------------|-----------------------------------------------------|

### **Identity Provider Use Cases**

In the Command Center, the procedure for setting up a SAML app for an identity provider (IdP) is the same, but each IdP has their own procedure. The Active Directory Federation Services (AD FS) use case, the Azure Active Directory use case, and the Okta use case demonstrate different methods for setting up an IdP.

### **ADFS**

AD FS (Active Directory Federation Services) is a service that allows federation partners to share identities. To integrate with AD FS, do the following:

- In AD FS, retrieve IdP (identity provider) metadata
- In the Command Center, add a SAML application
- In AD FS, create a relying party trust

### Before You Begin

- Use the Microsoft Server Manager to install the AD FS role service. For instructions, go to the Microsoft (https://docs.microsoft.com) website, Install the AD FS Role Service.
- **Important:** Because AD FS only accepts a relying party trust that has an HTTPS URL in the metadata, your Web Console must use HTTPS.

#### **Procedure**

### **Retrieving the IdP Metadata**

- 1. To open the AD FS Management console, from the Microsoft Server Manager, in the upper right, expand **Tools**, and then click **AD FS Management**.
- 2. In the left navigation pane, expand AD FS > Service, and then click Endpoints.
- 3. In the right pane, under **Endpoints > Metadata**, in the **Federation Metadata** row, copy the URL path.

For example, copy FederationMetadata/2007-06/FederationMetadata.xml

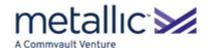

4. Add the host name of the AD FS computer to the URL path you copied as follows:

https://hostname/FederationMetadata/2007-06/FederationMetadata.xml

- 5. To retrieve the IdP (identity provider) metadata, in a browser, paste the complete URL.
- 6. Save the IdP metadata as an XML file.
- 7. Leave the AD FS Management console open.

### Creating a SAML app in the Command Center

- 1. Open the Command Center.
- 2. From the navigation pane, go to **Security > Identity servers**, and then create the SAML app using the IdP metadata file that you saved.

For information about adding a SAML application in the Command Center, see Adding a SAML Application (on page 5).

3. After the SP (service provider) metadata is generated, place the SP metadata on the AD FS machine.

### **Creating a Relying Party Trust**

- 1. From the AD FS Management console, in the left navigation pane, expand AD FS > Trust Relationships.
- 2. Right-click **Relying Party Trusts**, and then click **Add Relying Party Trust**.

The Welcome page of the Add Relying Party Trust Wizard window appears.

- 3. Click Start.
- 4. On the Select Data Source page, click Import data about the relying party from a file.

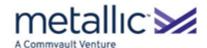

5. In the **Federation metadata file location** box, browse to the location of the SP metadata that you placed on the AD FS machine.

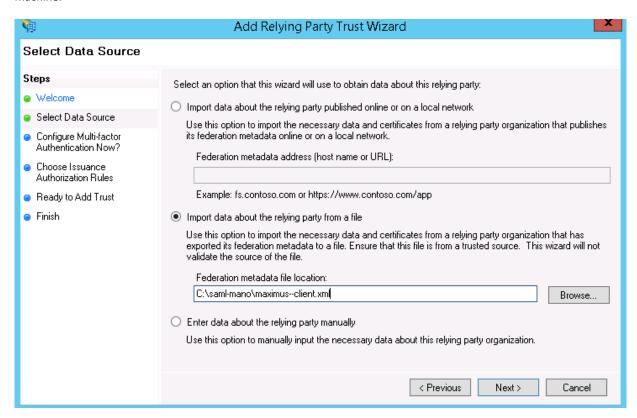

- 6. Click Next.
- 7. Continue to go through the wizard, referring to Microsoft documentation to configure additional features such as multi-factor authentication and issuance authorization rules.
- 8. After you complete the wizard, click **Close**.

The **Edit Claim Rules** dialog box appears.

9. On the Issuance Transform Rules tab, click Add Rule.

The Select Rule Template page of the Add Transform Claim Rule Wizard window appears.

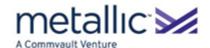

10. From the Claim rule template list, click Send LDAP Attributes as Claims.

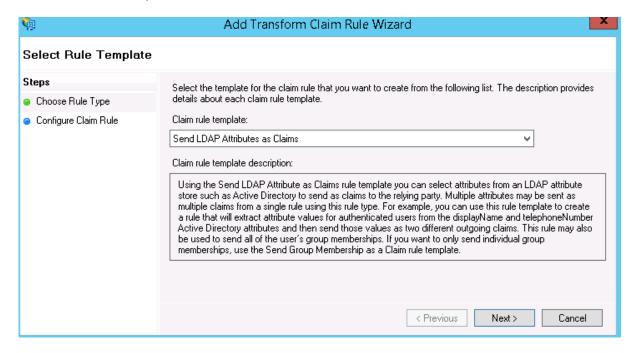

#### 11. Click Next.

The **Configure Rule** page appears.

- 12. In the Claim rule name box, enter a name for the rule.
- 13. From the Attribute store list, click Active Directory.
- 14. In the Mapping of LDAP attributes to outgoing claim types table, add the LDAP attribute and the outgoing claim type:
  - o From the LDAP Attribute list, select either Email Addresses or User-Principal-Name.
  - From the Outgoing Claim Type list, select Name ID.

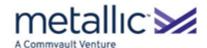

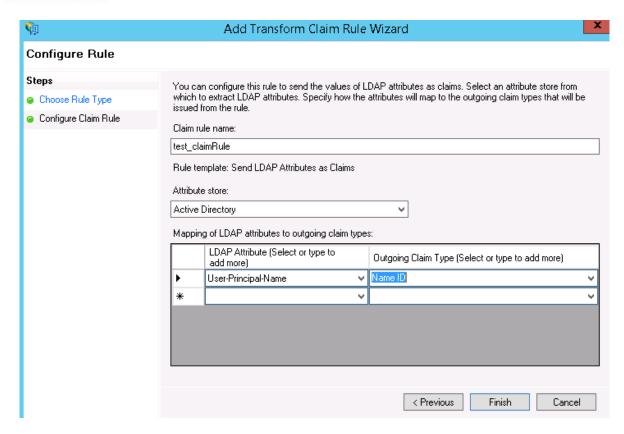

15. Click Finish, and then click OK.

### **Azure**

Azure Active Directory (Azure AD) is a third-party identity provider that can act as the IdP when your users log on to the Web Console or the Command Center.

To integrate with Azure AD, add a SAML application in the Command Center and in your Azure AD account.

### Before You Begin

You must have the Azure Active Directory Premium P1 or Premium P2 edition. For information, go to the Microsoft Azure Active Directory documentation https://docs.microsoft.com/en-us/azure/active-directory/.

### **Procedure**

- 1. In the Command Center, begin to configure the SAML application:
  - a. Open the Add SAML App dialog box, and in the Webconsole url box, copy the URL.

For example, https://mycompany:443/webconsole

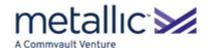

For information about adding a SAML application in the Command Center, see Adding Identity Servers (on page 5).

- b. Keep the Add SAML App dialog box open.
- 2. From the Microsoft Azure portal https://portal.azure.com, create a new application using SAML as the sign on method:
  - a. From the navigation pane, go to Azure Active Directory > Enterprise applications, and then click New application ( New application ).
  - b. Under Add an application, click the Non-gallery application tile.
  - c. Enter a name for the application, and then click Add.
  - d. Review the overview, and complete the following steps required by Microsoft: **Assign a user for testing** and **Create** your test user in test.
  - e. Click Configure single sign-on.
  - f. Under Single sign-on, in the Single Sign-on Mode list, click SAML-based Sign-on.

The SAML single sign-on options appear.

g. Under **Domain and URLs**, in the **Identifier** box, paste the entity ID that you copied from the SAML app in the Command Center.

Similarly, in the Reply URL box, paste the single sign-on URL that you copied from the Command Center.

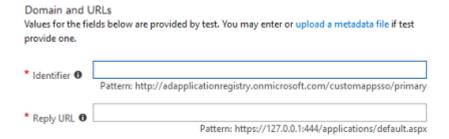

h. Under User Attributes, in the User Identifier box, enter user.userprincipalname.

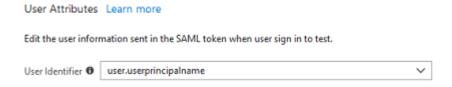

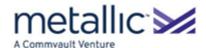

To download the IdP metadata file, under SAML Signing Certificate, in the DOWNLOAD column, click Metadata
 XML.

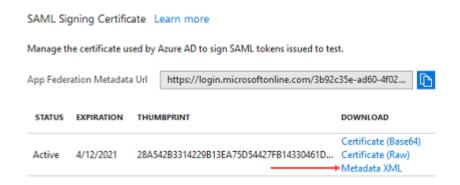

- 3. In the Command Center, complete the SAML application:
  - a. To upload the IdP metadata XML file, in the open **Add SAML App** dialog box, next to **Upload IDP metadata**, click **Browse**.
  - b. Select the IdP metadata XML file that you downloaded from the Microsoft Azure portal.
  - c. Complete the application and click Save.

For information about adding a SAML application in the Command Center, see Adding Identity Servers (on page 5).

### Okta

Okta is a third-party identity provider that can act as the IdP when your users log on to the Web Console or the Command Center.

To integrate with Okta, add a SAML application in the Command Center and in your Okta account.

#### **Procedure**

- 1. In the Command Center, begin to configure the SAML application:
  - a. Open the Add SAML App dialog box, and in the Webconsole url box, copy the URL.

For example, https://mycompany:443/webconsole

For information about adding a SAML application in the Command Center, see Adding Identity Servers (on page 5).

- b. Keep the Add SAML App dialog box open.
- 2. In your Okta account, create a new application using SAML 2.0 as the sign on method:
  - a. Follow the wizard for the general settings.

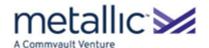

b. Under Configure SAML > SAML Settings, in the Single sign on URL box and the Audience URI (SP Entity ID) box, paste the URL that you copied from the Command Center.

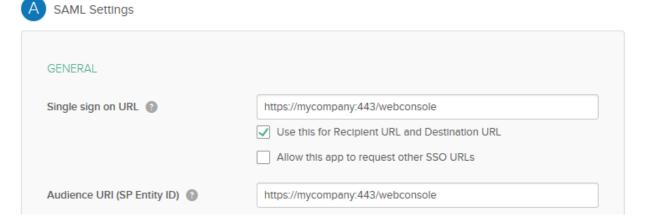

- c. From the Name ID format list, select Email Address.
- d. Continue to follow the wizard and accept the default values.
- e. Click Finish.
- f. Open the application, and then click **Sign On**.

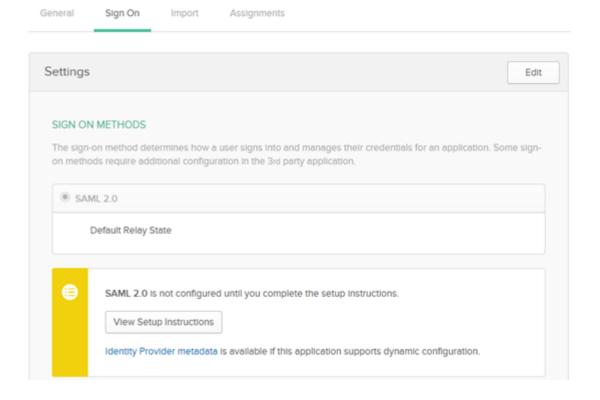

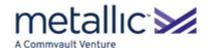

- g. To download the IdP metadata file, under the View Setup Instructions button, click Identity Provider metadata.
- h. Save the IdP metadata file as an XML file.
- 3. In the Command Center, complete the SAML application:
  - a. To upload the IdP metadata XML file, in the open **Add SAML App** dialog box, beside **Upload IDP metadata**, click **Browse**.
  - b. Select the IdP metadata XML file that you downloaded from Okta.
  - c. Complete the application, and then click Save.

For information about adding a SAML application in the Command Center, see Adding Identity Servers (on page 5).

- 4. Open the Identity Servers page in the Command Center, and copy the Single sign-on url.
- 5. In your Okta account, under **Configure SAML > SAML Settings**, in the **Single sign on URL** box, paste the URL that you copied from the Command Center.
- 6. **Optional:** To configure single logout in Okta, complete the following steps:
  - a. From the generated SP metadata XML, copy the following information:
    - SP EntityId
    - SingleLogoutService location with POST binding
  - b. To download the signature certificate, log on to the Command Center, and then in your web browser, type the SAML App URL in the following format, and then press **Enter**.

https://webconsole\_hostname/adminconsole/downloadSPCertificate.do?appName=URL encoded SAML appname

Example: https://company.com/adminconsole/downloadSPCertificate.do?appName=app%20Name

- c. In your Okta account, under General > Advanced Settings, select the Enable Single Logout box.
- d. In the Single Logout URL box, type the SingleLogoutService location that you copied from the SP metadata file.
- e. In the SPIssuer box, type the entityID that you copied from the SP metadata file.
- f. In the Signature Certificate box, upload the certificate that you downloaded from the SAML app URL.
- 7. To assign other Okta users access to your Okta account, complete the following steps:
  - a. In your Okta account, under **Assignments**, click **Assign**, and then select one of the following options:
    - To assign individual Okta users, click Assign to People.

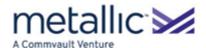

- To assign a user group, click Assign to Groups.
- b. Select the user or group that you want to assign, and then click Add.
- 8. Optional: To assign domain users based on Okta's user groups SAML attribute, complete the following steps:
  - a. In your Okta account, under Group Attribute Statements, click Add.
  - b. In the Name box, type user\_groups.
  - c. In the **Filter** box, assign filters as required. For example, to assign users from a user group name that starts with "domain users", select **Starts With**, and then type **domain users**.
  - d. Preview the SAML assertion and verify that your Idp response XML includes the user group attribute. For example:

e. In the Command Center, map Okta's **user\_group** SAML attribute with the **user group** user attribute. For more information on mapping attributes, see Mapping SAML Attributes (on page 12).

# **Creating and Inviting Local Users**

Create local users and automatically send the users email invitations. The email invitation contains a link for to the Endpoint package and user credentials.

Note: If you set up Active Directory authentication or SAML authentication, you do not need to create local users.

### **Procedure**

- 1. From the navigation pane, go to Security > Users.
- 2. The **Users** page appears.
- 3. In the upper right of the page, click **Add user**.
- 4. In the **Add user** dialog box, provide the user information.
- 5. To assign this user to a user group, from the **User group** list, select the user group.

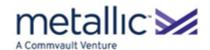

- **6.** Decide how to create the password for the user:
  - o To auto-generate a password for local users, select the **Use system generated password** check box.
  - o To manually set a password for the user, in the **Password** box, type a password.
- 7. To send an email invitation to the user to install the Endpoint package, select the **Invite User** check box.

The **Invite User** option applies if this user's laptop or desktop must be backed up by the Laptop solution, and you want the user to interactively install the Endpoint package. If an administrator will install the Endpoint package, do not select the **Invite User** option.

8. Click Save.

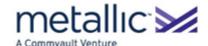

# Index

# AD FS • 14 Adding an Active Directory Domain Controller • 4 Adding Identity Servers • 5, 8, 9, 15, 19, 20, 22 Automatically Creating Users from a SAML Response • 6, 10 Available Attributes • 12 Azure • 18 $\mathbf{C}$ Creating and Inviting Local Users • 23 Creating Certificates for SAML Integration • 5, 7 D Domain Controller Settings for Active Directory • 4, 5 E Examples • 13 I Identity Provider Use Cases • 14

Install software and authenticate users • 3

```
Mapping SAML Attributes • 11, 12, 23
0
Okta • 20
P
Procedure • 13
S
Sample SAML IdP Metadata XML • 5, 6
Sample SAML SP Metadata XML • 5, 7
\mathbf{T}
Tenant Administrator • 3
```

M

©1999-2019 Metallic, Inc. All rights reserved.

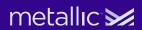